## Google Classroom

- Google Classroom can be accessed by downloading the app or accessing it through MySchool (Primary1- Primary 7 only)
- Download the app onto your device(s), it is free.
- Sign in with an email address and set a password if requested.

## *Alternatively*,

- Logon to My School as you normally do.
- Look for the Google Classroom icon on the Launch bar.

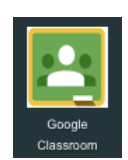

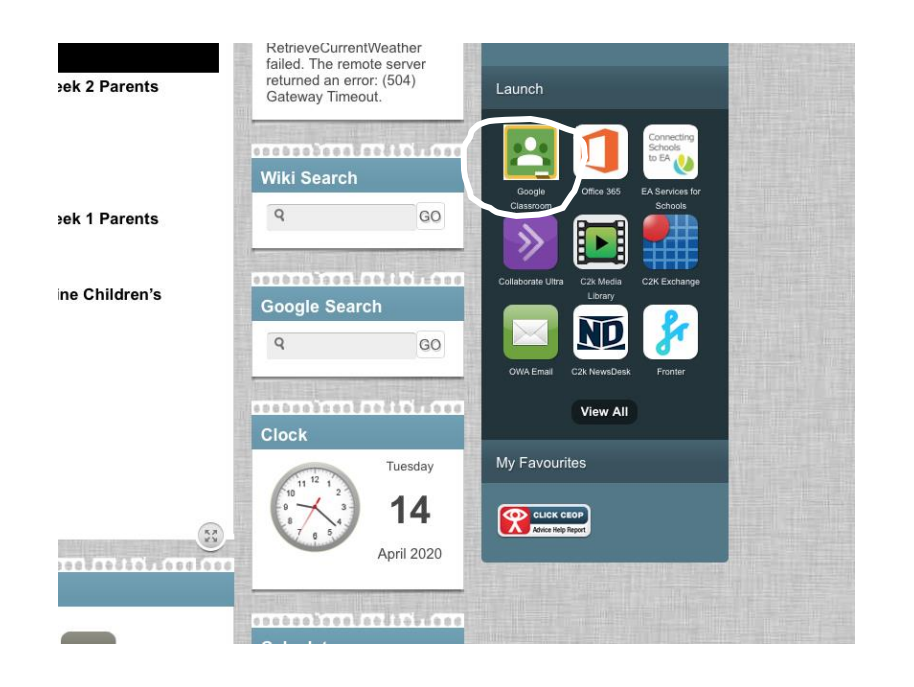

 If it is not on the front screen, select VIEW ALL and then select G SUITE FOR EDUCATION.

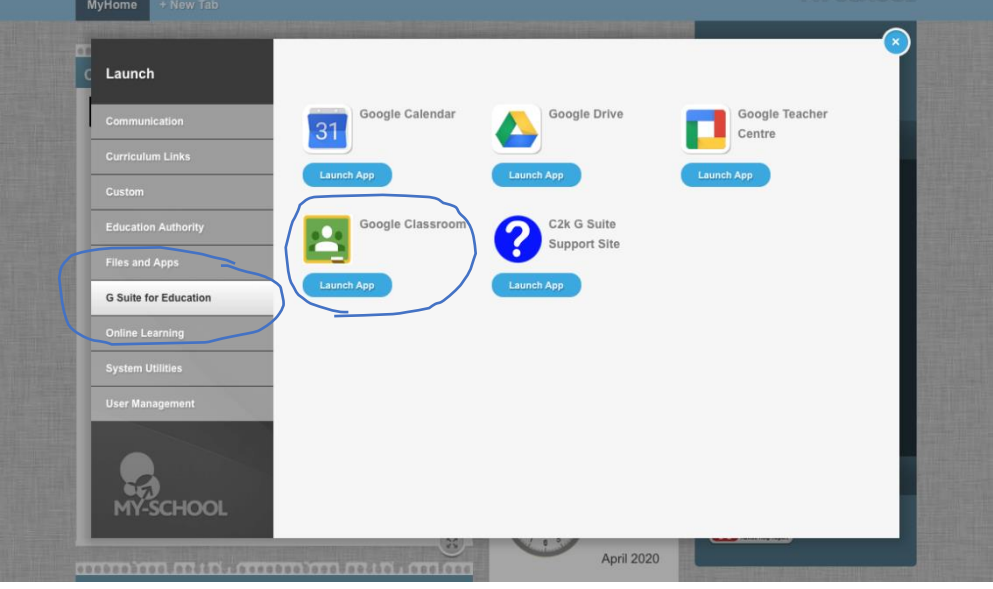

If this is your child's first time using Google Classroom you will be asked to login.

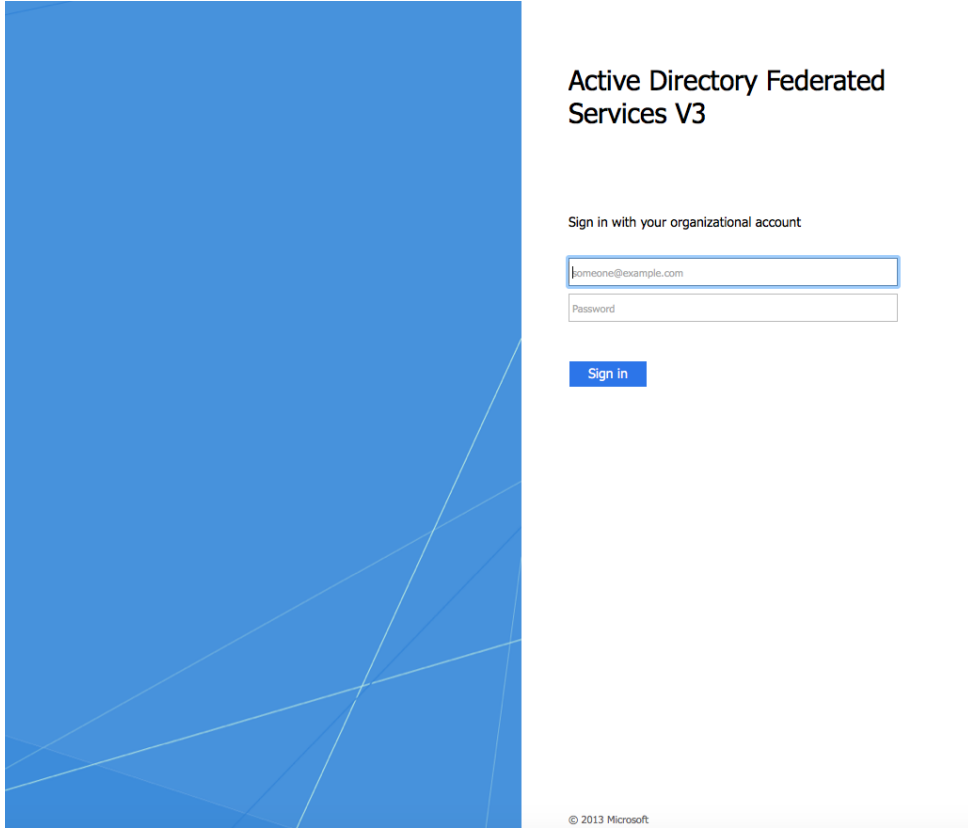

Sign in with you C2K username and password. Remember, in the first school pack sent home everybody was given their child's username and password for MySchool. You may have changed the password since so please ensure you know the latest password.

For example: Username: jsmith123@c2ken.net

Your password will remain the same.

When you get logged on you will see a screen like this. Click on the + sign on the top right-hand corner of the screen.

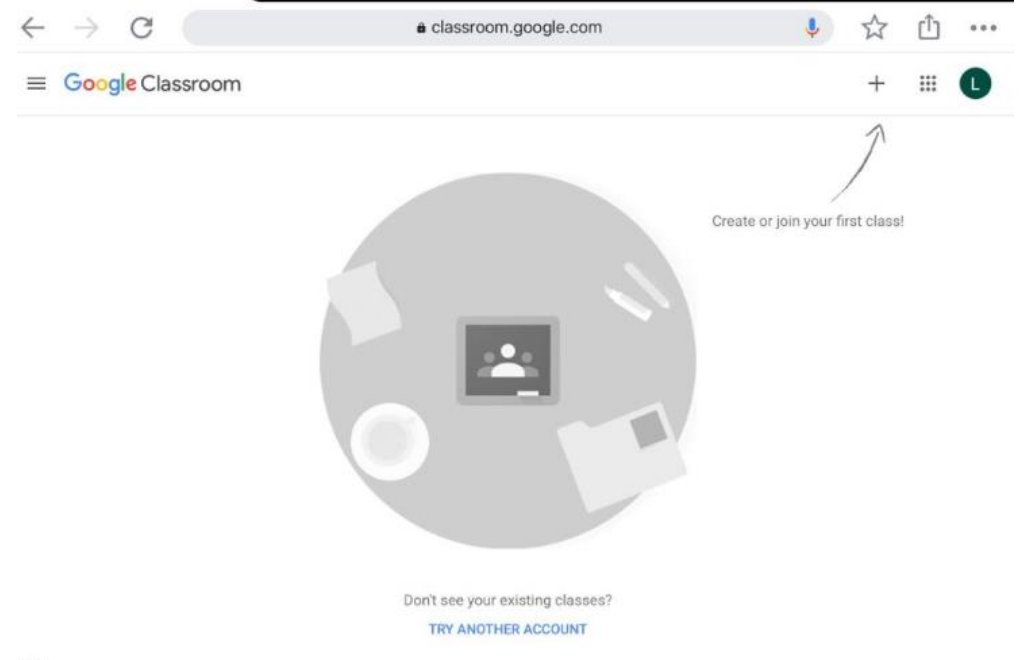

 $\circledcirc$ 

When you do so, you will see a drop-down list with two options. Click on the first option which is 'Join class.'

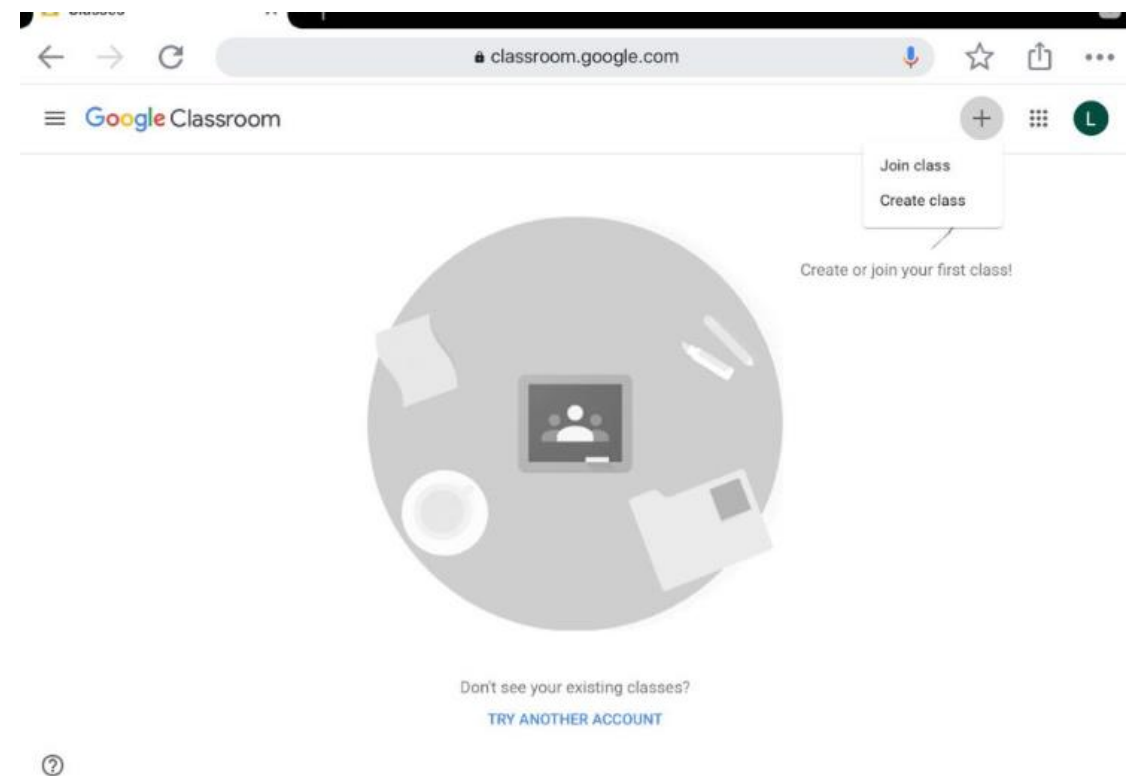

You will be asked to enter a code. You should have received the class code by text message. Type this is in and click on 'Join.'

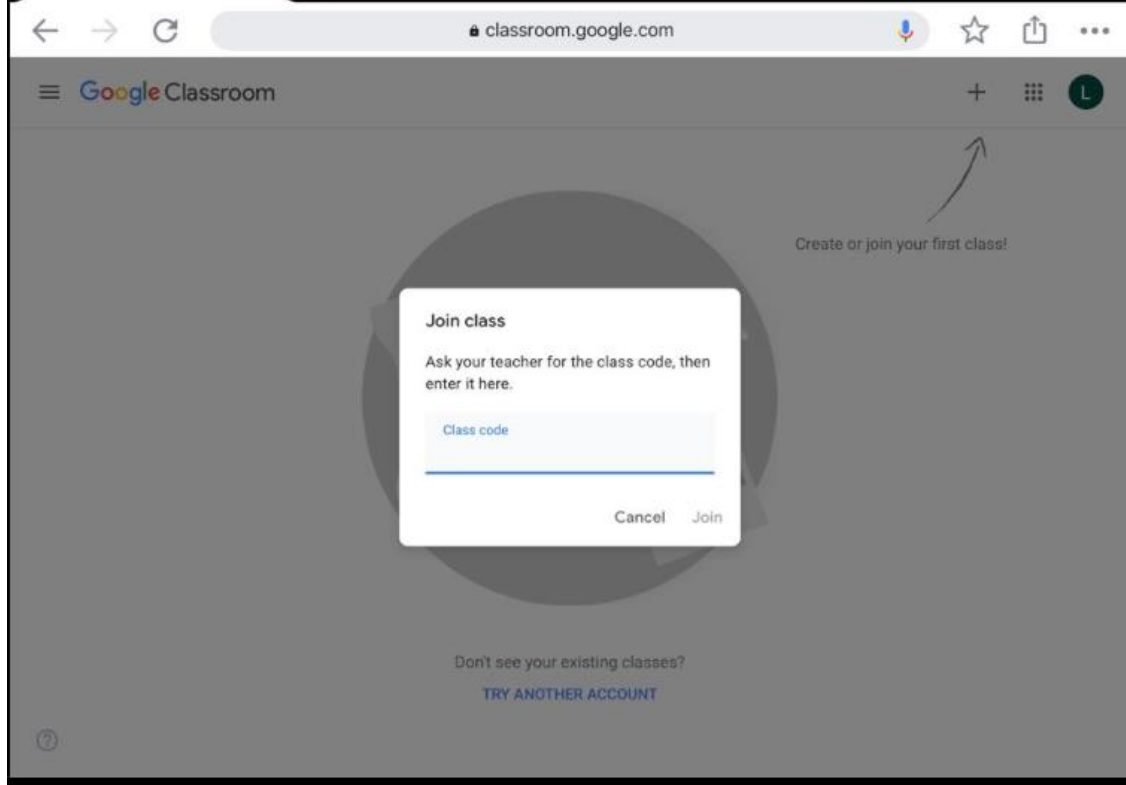

After you do this, you will be brought into your class learning page which will look like the screenshot below.

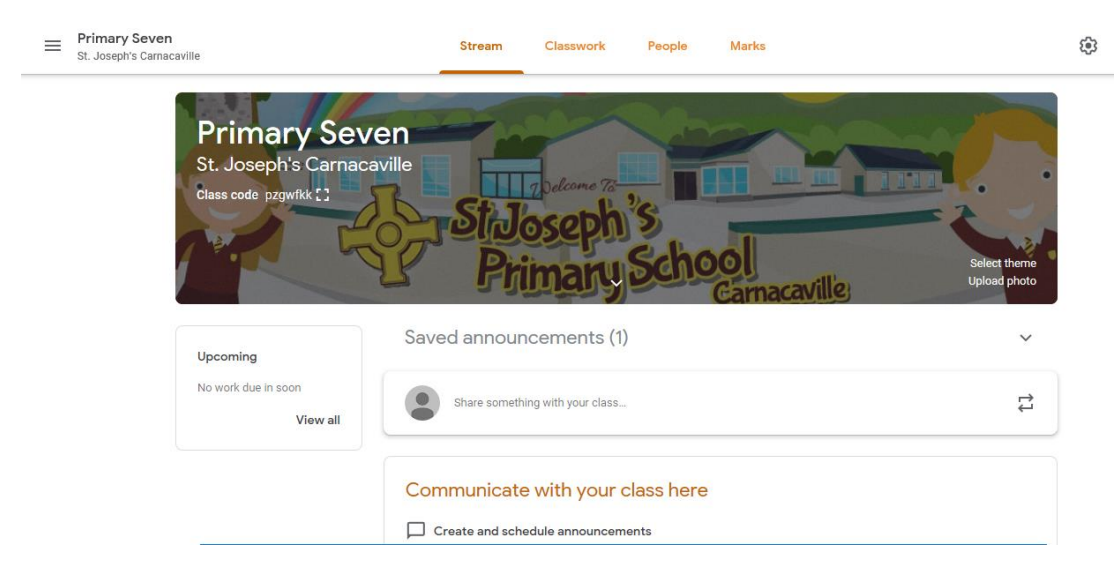